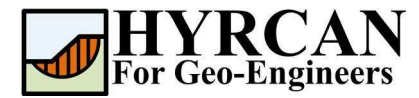

# Kazıklarla Güçlendirilmiş Şevin Stabilite Analizi

Hazırlayan: Roozbeh Geraili Mikola, PhD, PE Çevirmen: Umut Dağar E-posta: hyrcan4geo@outlook.com Web Sayfası: www.geowizard.org

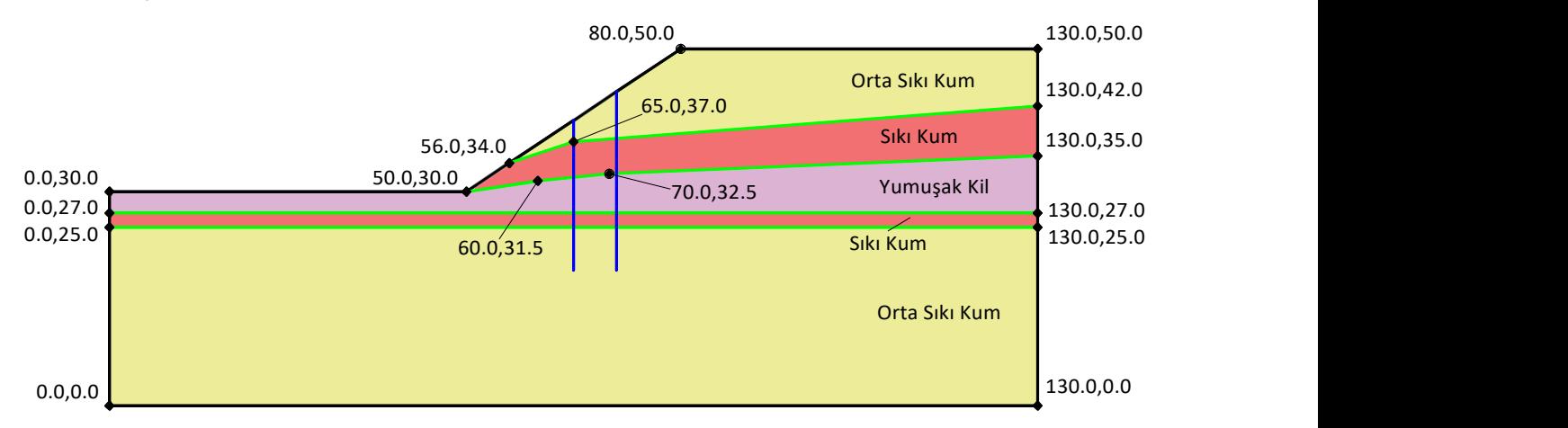

Bu eğitim kılavuzu, HYRCAN'da kazıklarla güçlendirilmiş bir şevin modellenmesini göstermektedir. HYRCAN'da zemin çivileri, geosentetikler, ankrajlar, kaya bulonları ve kazıklar dahil olmak üzere beş farklı tipte şev güçlendirme yöntemi modellenebilmektedir.

## Proje Ayarları

Proje Ayarları penceresinde, Göçme Yönü, Ölçü Birimleri, Analiz Yöntemleri ve Yeraltı suyu özelliği dahil olmak üzere çeşitli önemli modelleme ve analiz seçenekleri ayarlanabilmektedir. Bu analiz için, göçme yönünün "Sağdan Sola" olarak ayarlandığından emin olun ve ardından Uygula'ya basınız. Yöntemler sekmesinden, analiz için kullanılacak limit denge analiz yöntemini de seçebilirsiniz.

Seçim: Analiz  $\rightarrow$ 

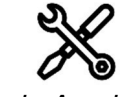

Proje Ayarları

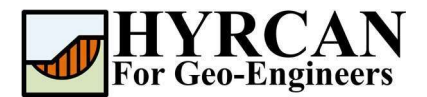

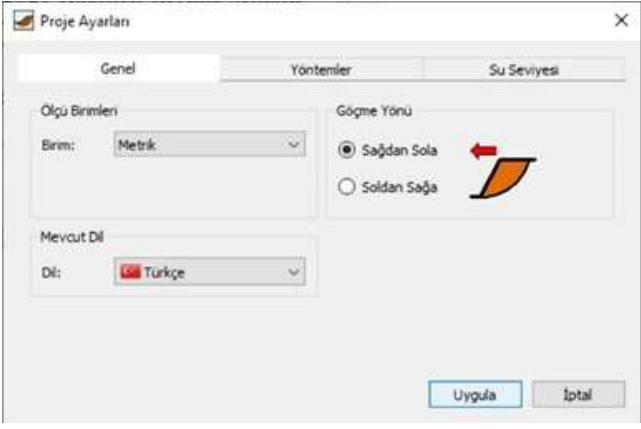

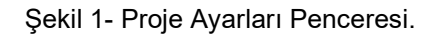

## Geometri Oluşturma

### Dış Sınırlar

Her model için tanımlanması gereken ilk sınır Dış Sınırdır. Dış Sınır eklemek için, araç çubuğundan veya Sınırlar menüsünden Dış Sınır'ı seçiniz.

Seçim: Geometri  $\rightarrow$ 

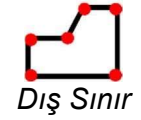

Ana pencerenin sağ alt tarafındaki komut satırına aşağıdaki koordinatları giriniz.

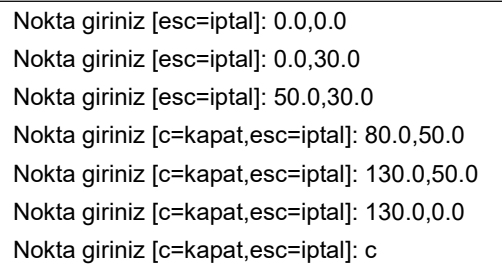

Son nokta girildikten sonra c komutunun girilmesiyle beraber, ilk ve son noktaların otomatik olarak bağladığını (sınırı kapatır) ve Dış Sınır seçeneğinden çıktığını unutmayın. Ekranınız şimdi aşağıdaki gibi görünmelidir:

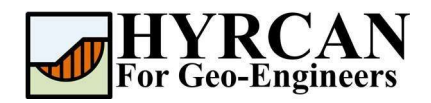

### Kazıklarla Güçlendirilmiş Şevin Stabilite Analizi Güncelleme Tarihi: 10/2021

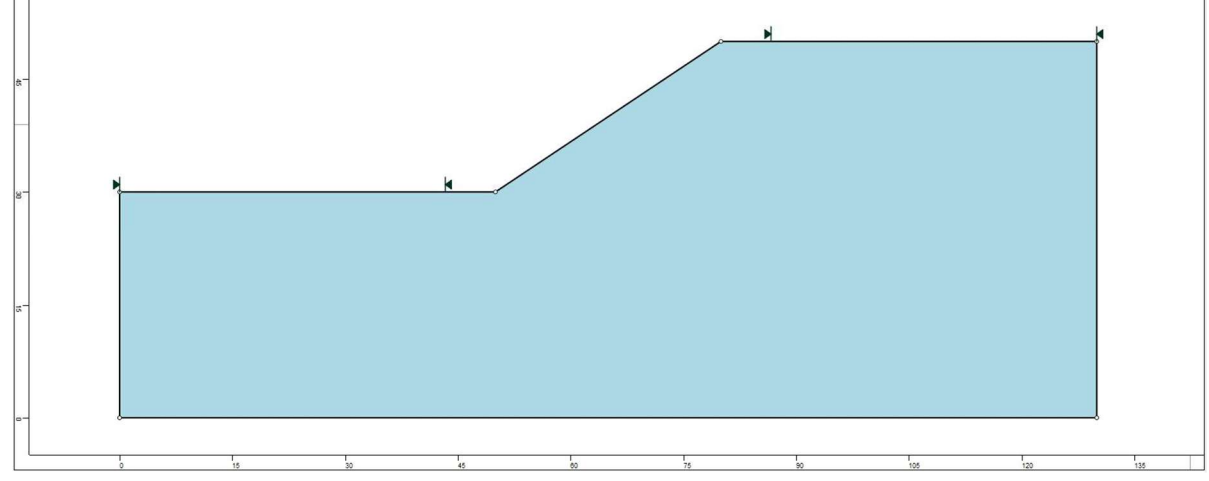

Şekil 2- Dış Sınırın Oluşturulması.

#### Malzeme Sınırları

Dış Sınır içindeki farklı malzeme bölgeleri arasındaki sınırları tanımlamak için HYRCAN'da malzeme sınırları kullanılır. İki adet malzeme sınırı tanımlayalım.

Seçim: Geometri  $\rightarrow$ 

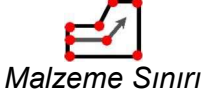

Ana pencerenin sağ alt tarafındaki komut satırına aşağıdaki koordinatları giriniz.

Nokta giriniz [esc=iptal]: 0.0,25.0 Nokta giriniz [d=bitti,esc=iptal]: 130.0,25.0 Nokta giriniz [d=bitti,esc=iptal]: d

Ve aşağıdaki koordinatlar için aynı işlemi tekrarlayın.

Nokta giriniz [esc=iptal]: 0.0,27.0 Nokta giriniz [d=bitti,esc=iptal]: 130.0,27.0 Nokta giriniz [d=bitti,esc=iptal]: d

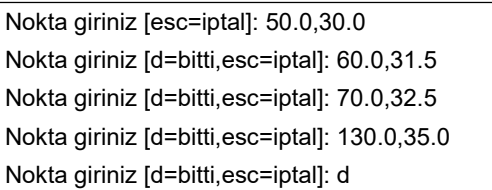

Nokta giriniz [esc=iptal]: 56.0,34.0 Nokta giriniz [d=bitti,esc=iptal]: 65.0,37.0 Nokta giriniz [d=bitti,esc=iptal]: 130.0,42.0 Nokta giriniz [d=bitti,esc=iptal]: d

Ekranınız şimdi aşağıdaki gibi görünmelidir:

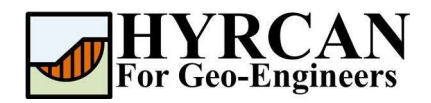

#### Kazıklarla Güçlendirilmiş Şevin Stabilite Analizi Güncelleme Tarihi: 10/2021

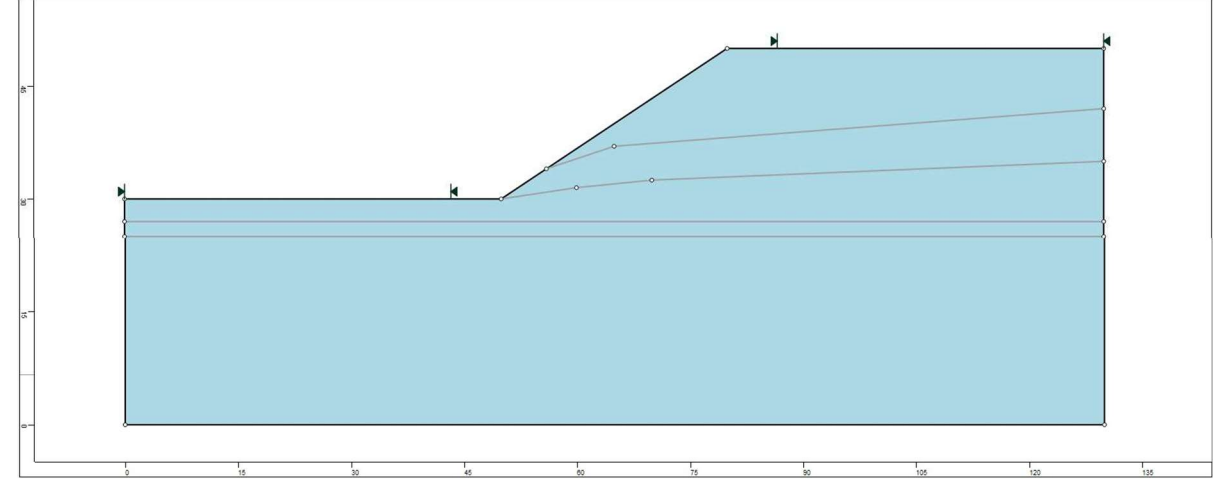

Şekil 3- Dış Sınırların ve Malzeme Sınırlarının Eklenmesi.

# Özellikler

Malzeme özelliklerimizi tanımlama zamanı. Araç çubuğundan veya Özellikler menüsünden Malzemeleri Tanımla'yı seçiniz.

Seçim: Özellikler  $\rightarrow$ 

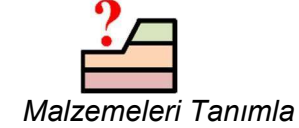

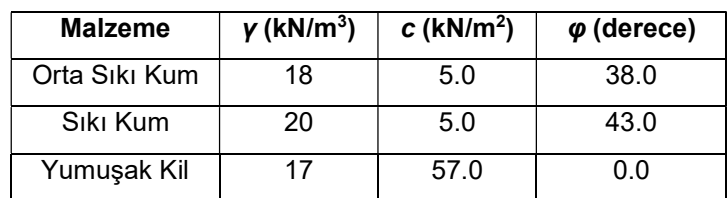

 Malzemeleri Özelliklerini Tanımla, penceresinde ilk (varsayılan) sekme seçiliyken aşağıdaki özellikleri girin:

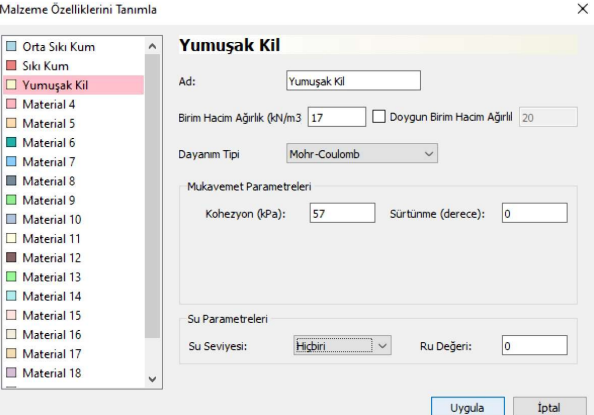

Yukarıda gösterilen parametreleri girin. Tüm parametreleri girdikten sonra Uygula'ya basın.

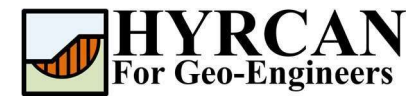

# Özelliklerin Atanması

Birden fazla malzeme tanımladığımız için, Özellikleri Atama seçeneğini kullanarak modelin doğru bölgelerine özellikler atamak gerekecektir. Araç çubuğundan veya Özellikler menüsünden Özellikler Atama seçeneğini seçin.

Seçim: Özellikler  $\rightarrow$ 

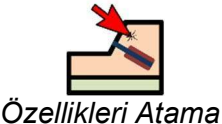

Aşağıda gösterilen Malzeme Atama penceresini göreceksiniz.

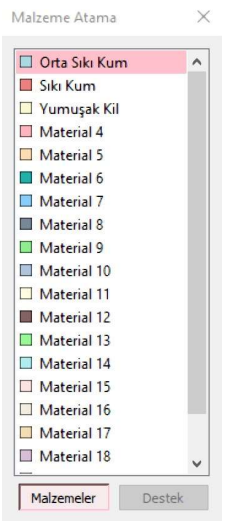

Zemin tabakalarına özellikleri atamak için:

- 1. "Malzeme Atama" penceresindeki zemin malzemesini seçmek için fareyi kullanınız. (malzeme adlarının "Malzeme Özelliklerini Tanımla" penceresinde girdiğiniz adlarla aynı olup olmadığına dikkat ediniz).
- 2. Şimdi imleci zemin bölgesinde herhangi bir yere getirin ve farenin sol düğmesine tıklayın. Tüm malzemeler atanana kadar diğer zemin malzemeleri için aynı işlemleri tekrarlayınız.

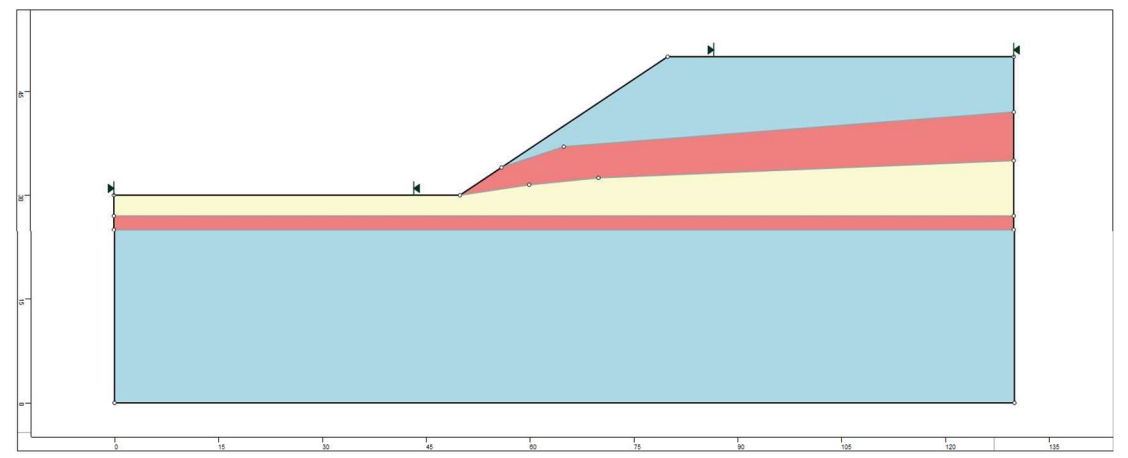

Şekil 4- Özellikler Atandıktan Sonra Model Geometrisi.

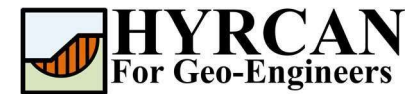

## Destek Elemanı Ekleme

Destek elemanını eklemeden önce, önce destek tipini ve ilgili özellikleri tanımlayalım. Bunu yapmak için, araç çubuğundan veya Özellikler menüsünden "Destek Tanımla"yı seçiniz.

Seçim: Özellikler  $\rightarrow$ 

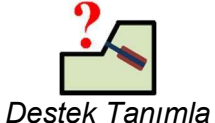

Malzemeleri Tanımla penceresinde ilk (varsayılan) sekme seçiliyken aşağıdaki özellikleri giriniz:

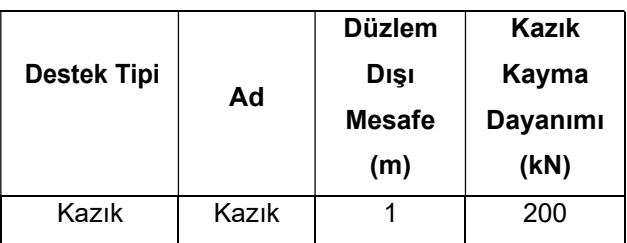

Kullanılan destek tipi için "Kuvvet Uygulaması" ve "Kuvvet Yönü"nün sırasıyla "Pasif" ve "Yüzeye Paralel" olduğunu lütfen unutmayın.

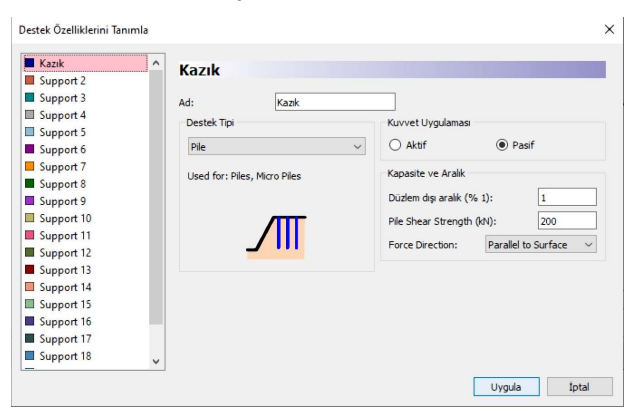

Şimdi destek elemanlarını ekleyelim. Destek menüsündeki "Destek Elemanı Ekle" seçeneği ile bir modele destek öğeleri ayrı ayrı eklenebilir. Normal bir modelde birden fazla destek elemanı eklenecekse, Destek menüsündeki Destek Modeli Ekle seçeneğini kullanabilirsiniz. Bu eğitim kılavuzunda, şeve kazık desteği eklemek için Destek Elemanı Ekle seçeneğini kullanacağız.

Seçim: Destek

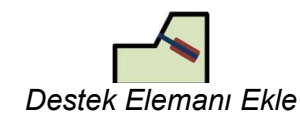

 Öncelikle Destek Modeli penceresini göreceksiniz. Kazık" destek özelliğini seçin ve Yön = Düşey, Uzunluk = 21 olacak şekilde ayarlayın ve ardından Uygula'ya basın. Şimdi imleci hareket ettirirken, imleci takip eden ve sınırdaki en yakın noktaya yaslanan küçük bir siyah çarpı göreceksiniz. Dış sınır üzerinde destek modelinin başlangıç ve bitiş noktalarının konumunu grafiksel olarak girebilirsiniz. Bununla birlikte, tam koordinatları girmek için, komut satırına koordinatları girmek daha kolay ve daha doğrudur. İlk yedi geotekstili yerleştirmek için sınırdaki birinci ve ikinci noktaları girelim.

Sınır üzerindeki noktayı giriniz [esc=iptal]: 65.0,40.0

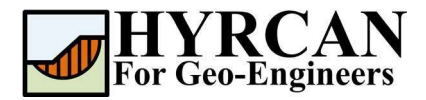

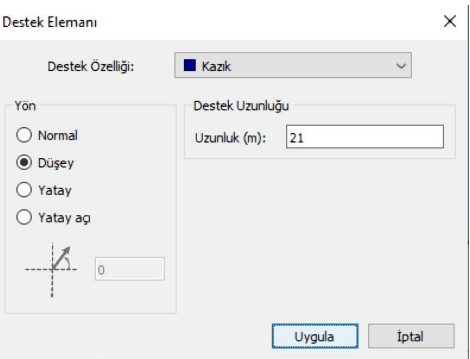

Şekil 5- Destek Elemanı Penceresi.

 İkinci kazığı yerleştirmek için aynı işlemleri tekrarlayın. "Kazık" destek özelliğini seçin ve Yön = Düşey, Uzunluk = 25 olacak şekilde ayarlayın ve ardından Uygula'ya basın. Ardından komut satırına aşağıdaki koordinatları girin:

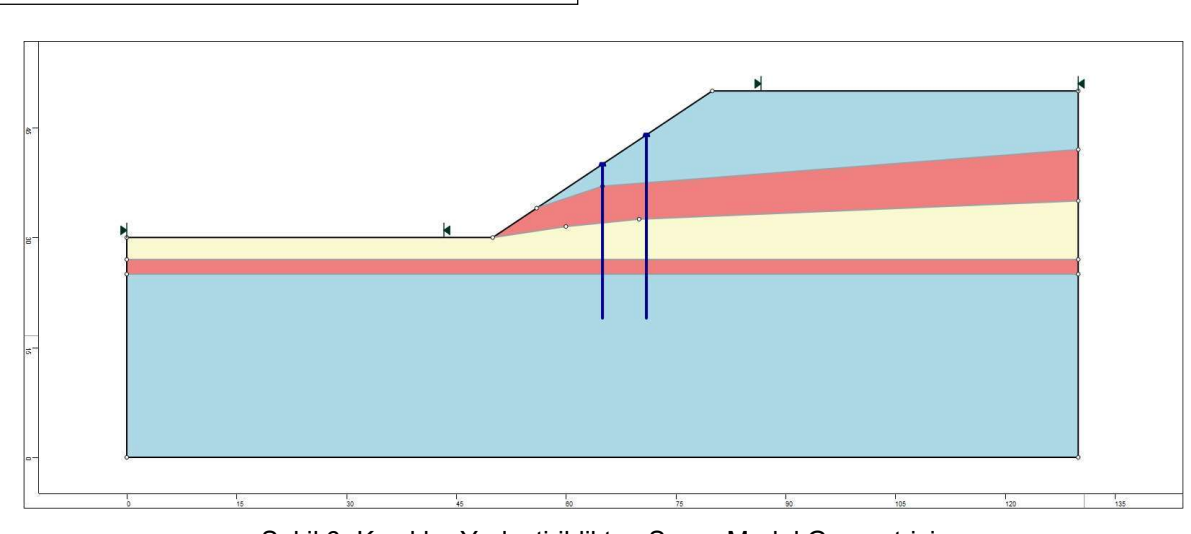

Şekil 6- Kazıklar Yerleştirildikten Sonra Model Geometrisi.

### Şev Sınırlarının Değiştirilmesi

Sınır üzerindeki noktayı giriniz [esc=iptal]: 71.0,44.0

Şev Sınırları, Dış Sınır oluşturulur oluşturulmaz HYRCAN tarafından otomatik olarak hesaplanır. Şev sınırlarını modelin daha belirli alanlarına çekmek isterseniz, "Şev Sınırlarını Tanımla" penceresi ile özelleştirilebilir.

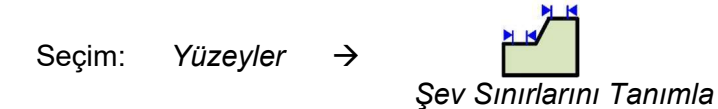

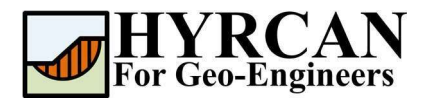

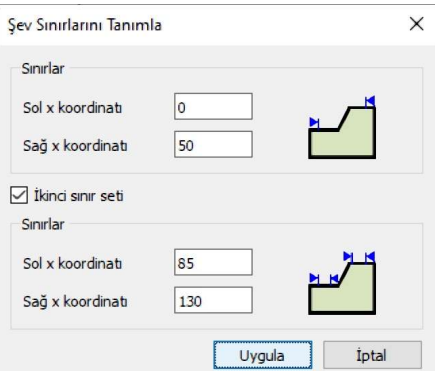

Bu eğitim kılavuzunda, sol ve sağ koordinatlar 0 ve 50 olarak ayarlanmıştır ve ikinci sınır setinin sol ve sağ koordinatları 85 ve 130 olarak ayarlanmıştır. Böylece, şev sınırlarını iyileştirerek, global minimum kayma yüzeyini daha doğru tahmin edebileceksiniz. Şimdi modeli oluşturmayı bitirdik ve analizi çalıştırmaya ve sonuçları yorumlamaya devam edebiliriz.

## Hesapla

Model artık hesaplama aşamasına geçmek için hazır durumda.

Seçim: Analiz  $\rightarrow$ **Hesapla** 

Program, analizi çalıştırmaya devam edecektir. Tamamlandığında, sonuçları Sonuç

Sekmesinde görüntüleyebilirsiniz.

## Sonuçlar ve Tartışmalar

Hesaplama tamamlandığında, sonuçları Sonuç Sekmesinde görüntülemeye hazırsınız demektir. Varsayılan olarak, Sonuç Sekmesi açıldığında, ilk etkinleştirilen limit denge analiz yöntemi için Global Minimum kayma yüzeyi gösterilecektir. Güvenlik faktörü hesaplamalarının sonuçları Şekil 7'de gösterilmektedir. Tablo 1, farklı bir ticari program olan Slide2 kullanılarak aynı model için hesaplanan güvenlik faktörlerinin karşılaştırmalarını özetlemektedir.

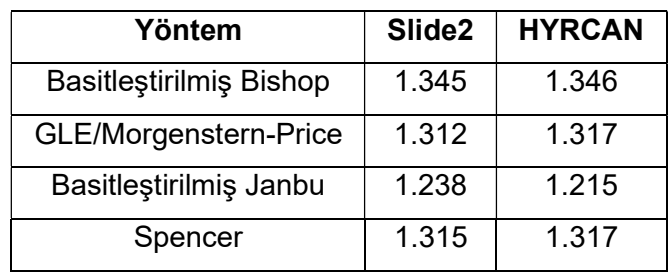

Tablo 1- Minimum Güvenlik Faktörlerinin Karşılaştırılması

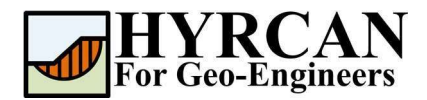

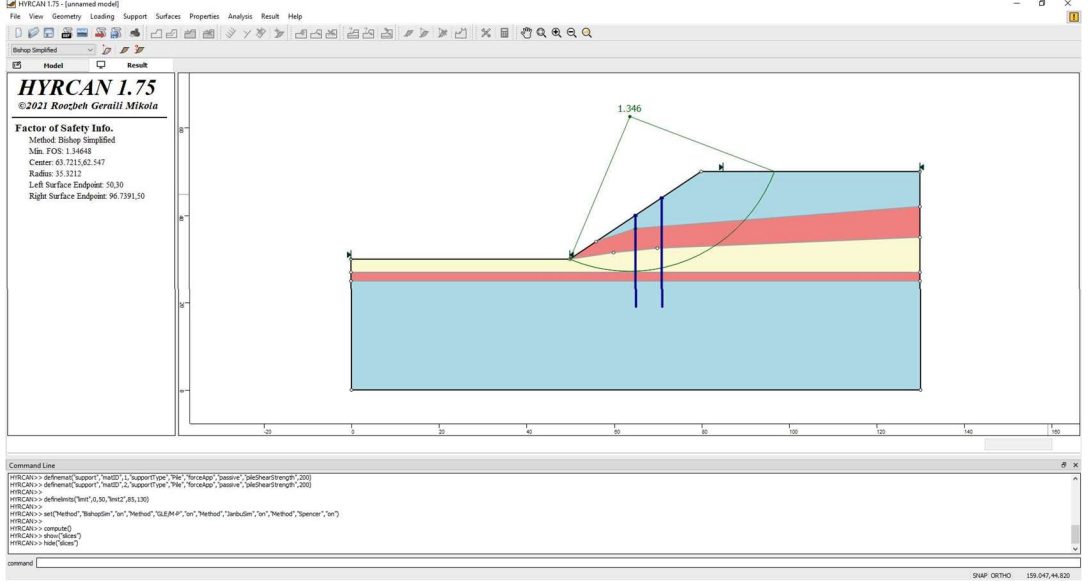

Şekil 7- Otomatik Olarak Belirlenen Şev Sınırlarının Güvenlik Faktörü Sonuçları.

Analiz sonucu oluşturulan tüm geçerli kayma yüzeylerini görüntülemek için, araç çubuğundan veya Sonuç menüsünden "Tüm Yüzeyler" seçeneğini seçiniz.

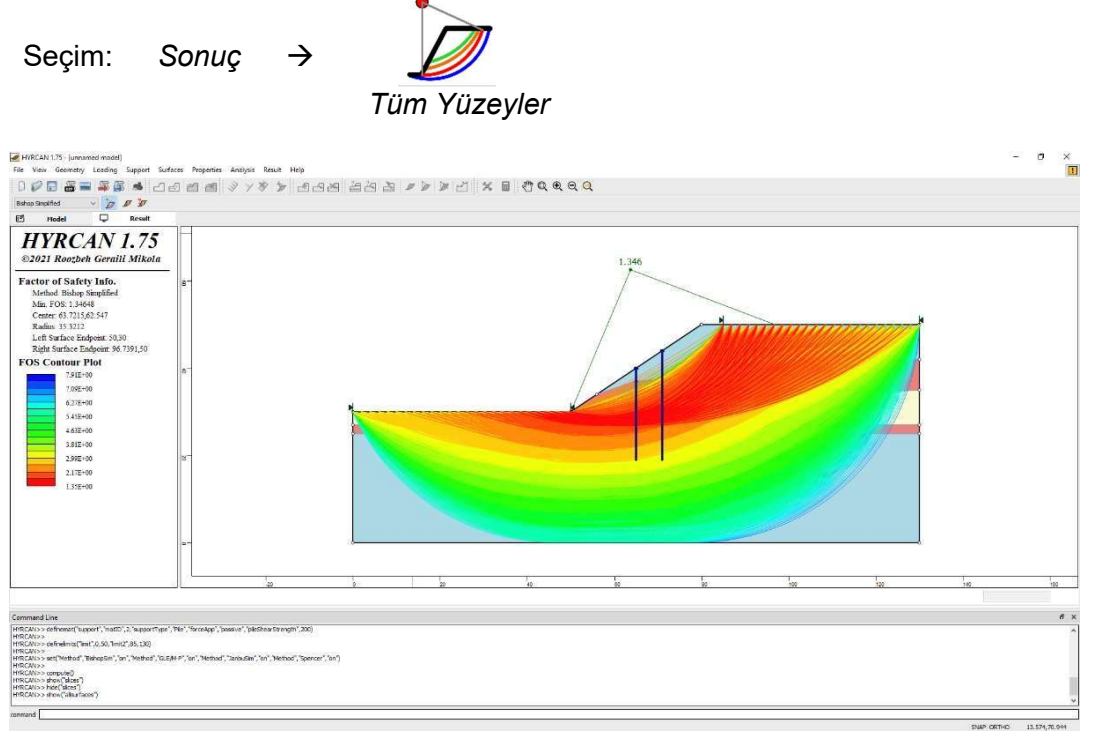

Şekil 8 - Dairesel yüzey gösterimi – Tüm yüzeylerin gösterilmesi.

"Dilimleri Göster" seçeneği, analizde kullanılan gerçek dilimleri görüntülemek için kullanılabilir.

Seçim: Sonuç →

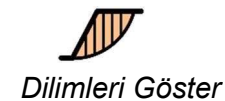

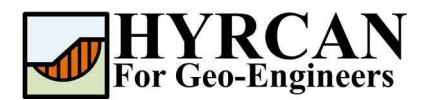

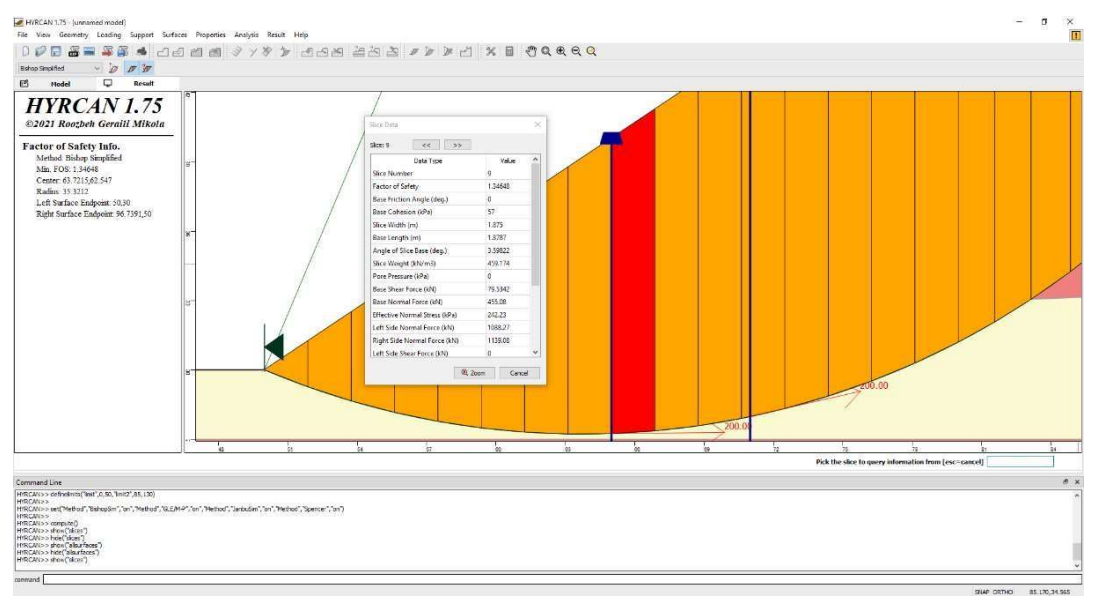

Şekil 9- Dilimlerin Gösterilmesi.

HYRCAN, "Dilimleri Göster" seçeneği açıldığında her bir destek elemanındaki mobilize kuvveti de gösterecektir.

### Komut Dizisi

Modeli bitirdikten sonra, oluşturulan komut dizisini HYRCAN aracılığıyla metin dosyasına kaydedebileceksiniz.

Seçim:

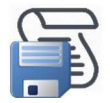

Bu eğitim kılavuzunda kullanılan komutlar aşağıda listelenmiştir.

```
newmodel() 
set("unit","metric","waterUW",9.81)
extboundary(0,0,0,30,50,30,80,50,130,50,130,0,0,0)
matboundary(0,27,130,27) 
matboundary(0,25,130,25) 
matboundary(56,34,65,37,130,42) 
matboundary(50,30,60,31.5) 
matboundary(60,31.5,70,32.5) 
matboundary(70,32.5,130,35)
definemat("ground","matID",1,"matName","Medium Sand","uw",18,"cohesion",5,"friction",38) 
definemat("ground","matID",2,"matName","Dense Sand","uw",20,"cohesion",5,"friction",43)
definemat("ground","matID",3,"matName","Soft Clay","uw",17,"cohesion",57,"friction",0)
assignsoilmat("matid",2,"atpoint",84.1904,35.6455) 
assignsoilmat("matid",2,"atpoint",82.221,26.0941) 
assignsoilmat("matid",3,"atpoint",86.5536,28.7527)
definemat("support","matID",1,"matName","Pile","supportType","Pile","forceApp","passive","pileShe 
arStrength",200)
addsupport("single","id",1,"matid",1,"orientation","vertical","length",21,"atpoint",65,40) 
addsupport("single","id",2,"matid",1,"orientation","vertical","length",25,"atpoint",71,44)
```
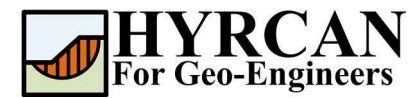

definelimits("limit",0,50,"limit2",85,130)

set("Method","BishopSim","on","Method","GLE/M-P","on","Method","JanbuSim","on","Method","Spencer","on")

compute()